# **RESU LV and RESU Plus Update Manual**

Using SD Card

V4.0 March 21, 2022

#### **Inhalt**

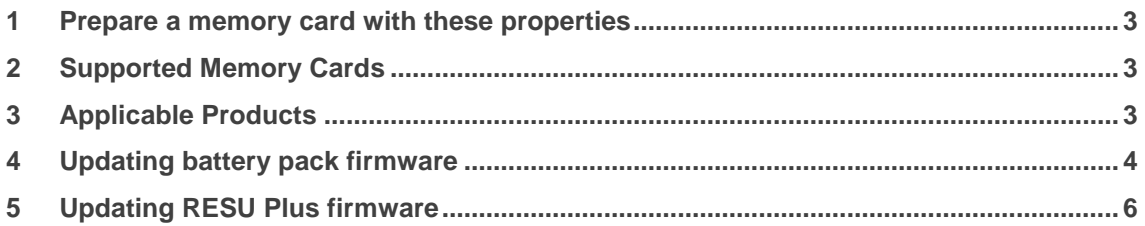

#### <span id="page-2-0"></span>**1 Prepare a memory card with these properties**

The memory card must be prepared as below. Otherwise, the firmware cannot be updated.

- The capacity of the memory card must **not be greater than 32GB.**
- The memory card must be **formatted in FAT16 or FAT32**.
- It must have **only one firmware file**(\*.hex) in the root directory

#### <span id="page-2-1"></span>**2 Supported Memory Cards**

Most memory cards can be used for firmware update. However, some memory cards may not be supported, depending on manufacturers and models. These memory cards are tested and guaranteed to work by LG energy solution.

- SanDisk SDHC 4GB
- SanDisk Ultra SDHC10 8GB
- SanDisk Ultra MicroSD1 8GB
- Transcend SDHC4 32GB
- Transcend SDHC10 600x 32GB
- Transcend Premium 400x MicroSD10 8GB
- Transcend Premium 400x MicroSD10 16GB
- Transcend Premium 400x MicroSD10 32GB
- Toshiba Exceria MicroSD3 32GB

### <span id="page-2-2"></span>**3 Applicable Products**

The Manual is available for RESU Gen2 LV and RESU Plus as below.

- EH048063P3S1 (RESU 3.3)
- EH048126P3S1 (RESU6.5)
- EH048189P3S1 (RESU10)
- EH048252P3S1 (RESU13)
- RESU Plus

# <span id="page-3-0"></span>**4 Updating battery pack firmware**

#### **Pre-caution**

*If RESU plus was connected with RESU LV, communication cable between RESU LV and RESU plus should be disconnected before updating RESU LV.*

- 1. Turn off the inverter. The battery must be powered on.
	- \* If the inverter and battery are powered on, turn off the inverter only

up to remove it.

- 2. There is a round lid on the left part of the top cover, covering the É. iā. ۱  $\langle 0 \rangle$  $\overline{ON}$ 
	- 3. Insert the memory card into the memory card slot.

4. Press and hold the update button beside the memory card slot for more than 3 seconds.

memory card slot below it. Turn the lid counterclockwise and pull it

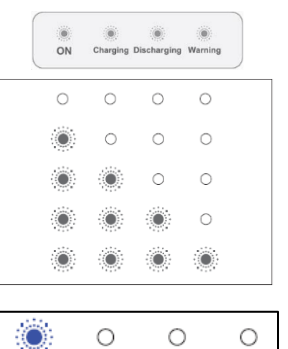

- 5. The LED indicators flash in Cycles for 1 minute at most until the firmware update is complete.
- **Success** : Only the ON indicator comes on when the firmware update is successful.
- $\circ$  $\circ$  $\circ$ O.
- **Fail** : The Warning indicator comes on for two seconds. Check the memory card and try again.

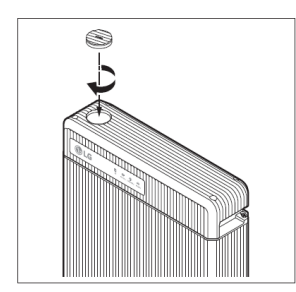

- 6. Remove the memory card. Push the memory card gently until it is disengaged from the slot, and pull it out.
- 7. Replace the lid.
- 8. Turn on the inverter.

# <span id="page-5-0"></span>**5 Updating RESU Plus firmware**

1. Turn off the inverter. The battery must be powered on.

\* If the inverter and battery are powered on, **turn off the inverter only**

*\* If you want to update all of battery sets(battery packs and RESU Plus), you need to update the battery pack first and then RESU Plus.*

2. Open the flap on the left side of the RESU Plus.

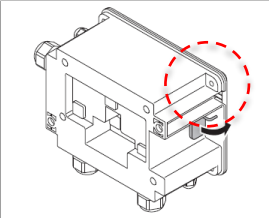

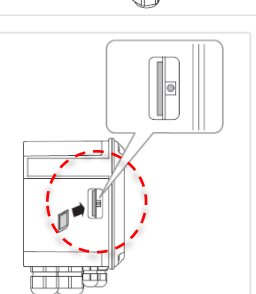

3. Insert the memory card into the memory card slot

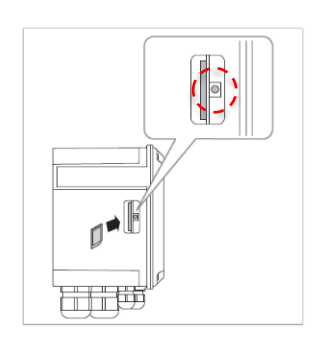

4. Press and hold the update button beside the memory card slot for more then 3 seconds.

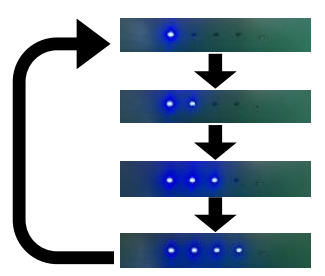

5. The LED indicators flash in cycles for 1 minute at most until the firmware update is complete.

Only the ON indicator comes on when the firmware update is successful. If it fails, the Fault indicator comes on for two seconds.

Check the memory card and try again.

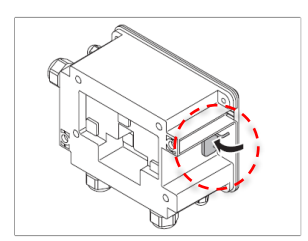

- 6. Remove the memory card. Push the memory card gently until it is disengaged form the slot, and pull it out
- 7. Close flap.
- 8. Turn on the inverter.